# emocha Health®

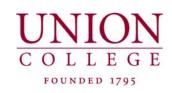

Daily Health Screenings for Studying, Living and Working on Campus

# Mobile App User Guide

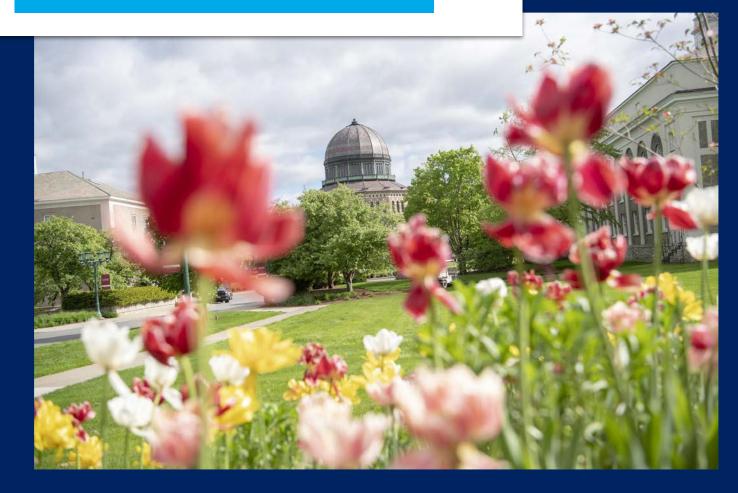

# **Getting Started**

emocha will send you a text message with 2 links and username. Follow these instructions to log into emocha.

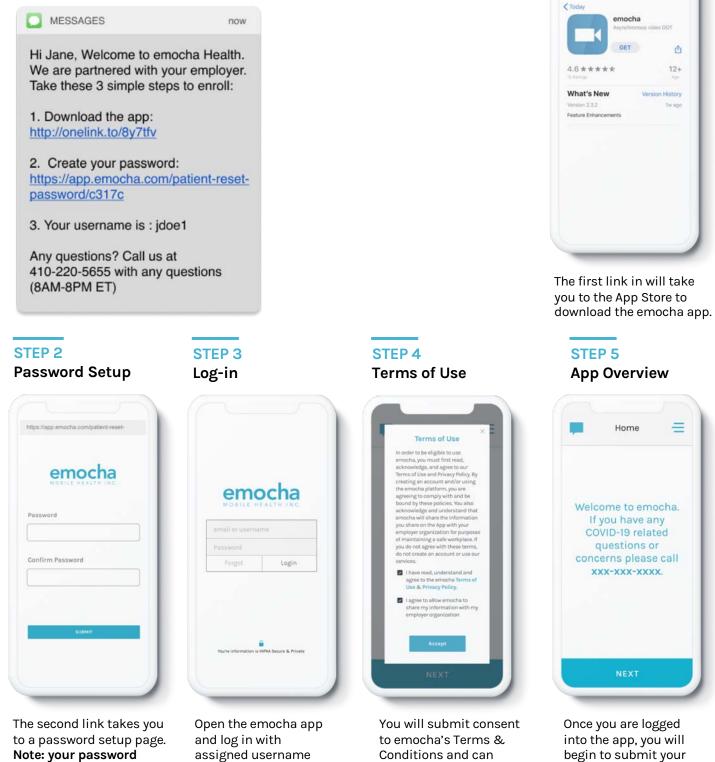

must be 8 characters, with 1 uppercase letter, and 1 number.

from the text message and newly created password.

then log into the app with username and password.

check-ins. A brief visual app overview will explain protocol.

\*Note: all data submitted to emocha's HIPAA-secure platform will only be viewed and accessible by emocha's public health monitoring team, and subject to legal requirements surrounding Protected Health Information.

#### **STEP1** Download

http://onelink.to/By7tfv

# Daily Video Check-in\* (With symptoms)

You will open emocha daily and tap "NEXT" to complete a checkin.

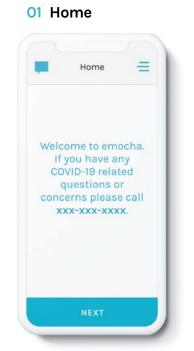

When ready to submit, tap "Next" to begin a check-in.

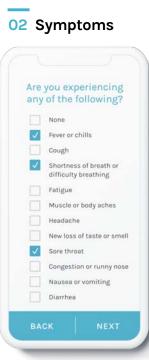

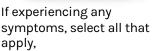

**06** Complete

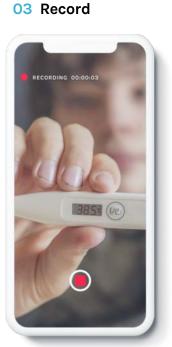

Record a short video checkin.

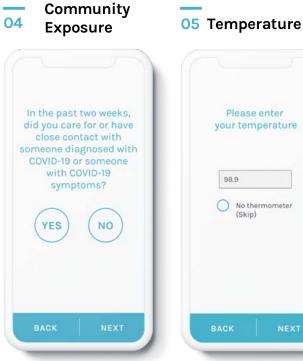

Answer the COVID-19 community exposure question.

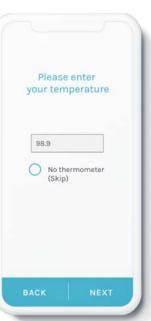

Input temperature reading if possible.

Submitted! View Badge Home

Tap "View Badge" or "Home" to complete checkin.

#### 07 View Badge

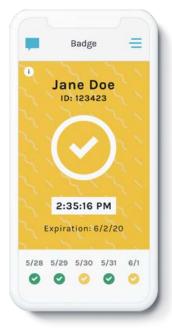

The combination of data entered related to temperature, symptoms, and exposure determines the color of the digital badge.

# **Daily Check-in\***

## (Without symptoms)

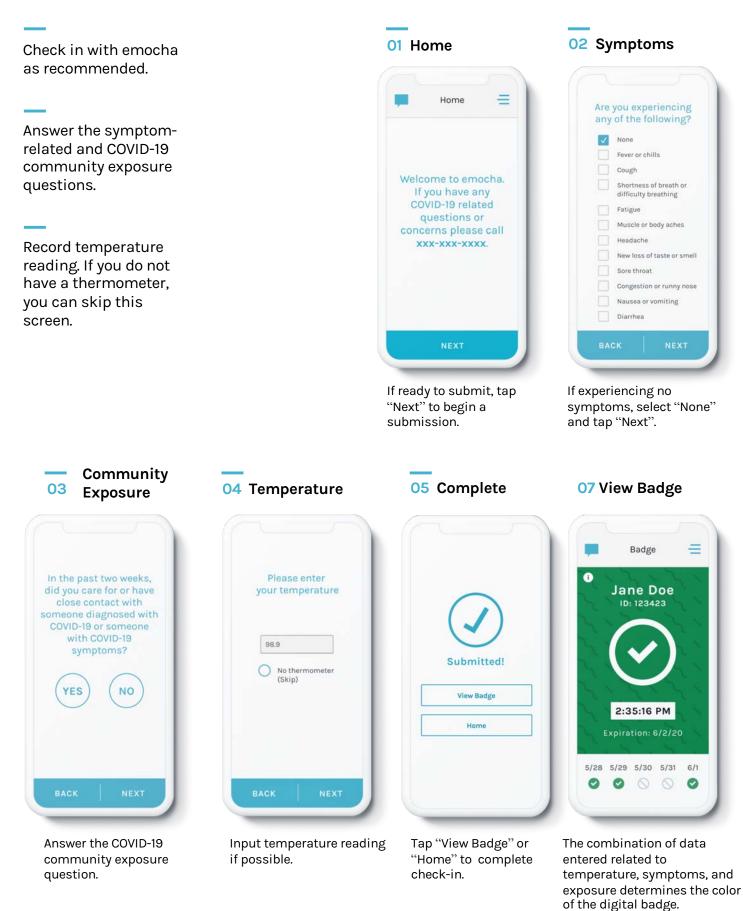

## **Explore More Features**

You can communicate with care teams via the "Chat" function, and ask any questions / report technical issues.

Check out "Menu" for additional tools. The "Progress" page will demonstrate how you are doing. You can customize several of these features on your "Profile" page.

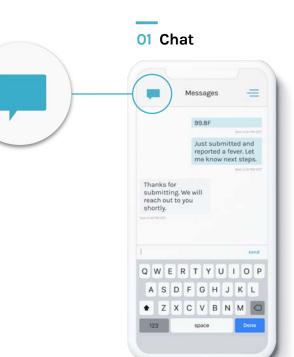

Tap on the chat icon, located on the top-left, to communicate with care team.

#### 02 Menu

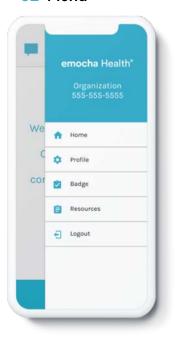

Tap on the three bars, located on the top-right, to access the main menu and explore more options. 03 Digital Badge

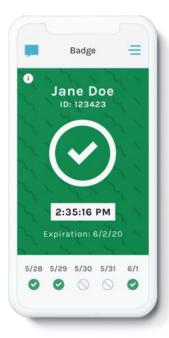

Your badge indicates whether you've submitted your daily check-ins and are asymptomatic, but the school will communicate with you if you are not permitted to enter campus.

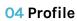

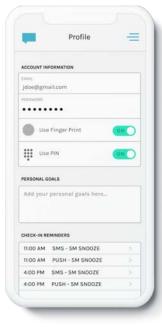

Set up an easy login with fingerprint or PIN ID, and set reminders for check-in intervals.

#### **05** Resources

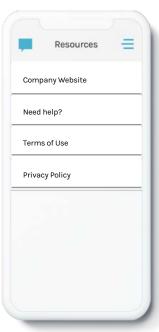

Access additional resources and links on the program in the "Resources" tab.

# **Digital Badge**

Color-coded digital badges communicate your status. Those receiving a yellow badge should remain in the residence halls or home.

See the Union College website for additional guidance

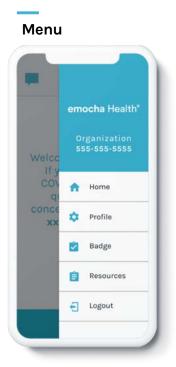

Tap on menu and tap "Badge" to see your badge status.

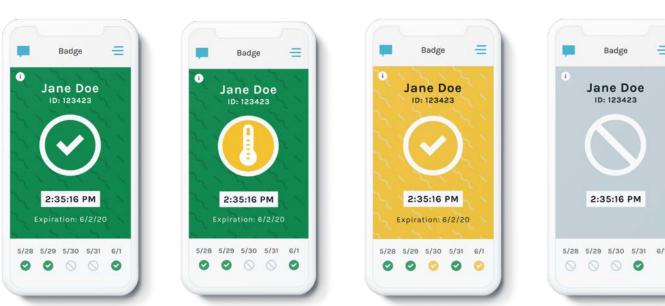

Yellow Badge

### **Green Badge**

Your responses about your temperature, symptoms, and exposure determines the color of the digital badge. Note: if you do not have a thermometer, you will receive the green badge with the yellow "no thermometer" icon.

#### **Gray Badge**

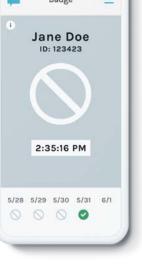

A gray badge is displayed when you forget to checkin.

# emocha Health®

www.emocha.com | helpdesk@emocha.com | @emochaHealth